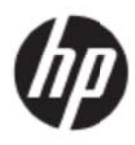

Gebruikshandleiding

#### © 2017 HP Development Company, L.P.

Microsoft, Windows en Windows Vista zijn handelsmerken of gedeponeerde handelsmerken van Microsoft Corporation in de Verenigde Staten en/of andere landen.

De enige garanties voor HP-producten en diensten staan vermeld in de expliciete garantieverklaringen die bij dergelijke producten en diensten worden meegeleverd. Niets in dit document mag worden gezien als zijnde een aanvullende garantie. HP zal niet verantwoordelijk zijn voor technische of redactionele fouten of weglatingen die in dit document kunnen voorkomen. Dit document bevat eigendomsinformatie die wordt beschermd door auteursrecht. Geen enkel onderdeel van dit document mag worden gefotokopieerd, gereproduceerd of vertaald in een andere taal zonder de voorgaande schriftelijke toestemming van HP Company.

Eerste editie (mei 2017)

Document onderdeelnummer: 923859-331

# **Hoofdstuk 1. Inleiding**

## 1.1 Eigenschappen

- Meertalige OSD-aanpassing
- Geschikt voor de modi IBM VGA, extended VGA, VESA VGA, SVGA, XGA en WXGA
- Breed bereik van bruikbare spanningen (AC 100 240 V; 50/60 Hz) voor direct gebruik zonder enige instelling. r<br>r
- Plug-and-play VESA DDC1/2B Standaard.

## 1.2 Controlelijst

Controleer of de volgende items aanwezig zijn bij uw LCD-monitor:

- De monitor (en de voet)
- Staander
- **Stroomkabel**
- VG GA-kabel
- HDMI-kabel (optioneel)
- Audiokabel (optioneel)
- **Documentatie**
- Documentatie<br>Installatieposter
- **Garantie**

Indien enige van deze items ontbreken, dient u contact op te nemen met uw dealer voor technische ondersteuning en klantondersteuning. Ga voor updates van stuurprogramma's en software voor uw product naar http://www.hp.com/support.

Selecteer Software en drivers, en volg de aanwijzingen op het scherm.

### 1.3 Reglementaire informatie

Zie voor informatie over veiligheid en regelgeving het document Product Notices dat met de monitor is meegele verd.

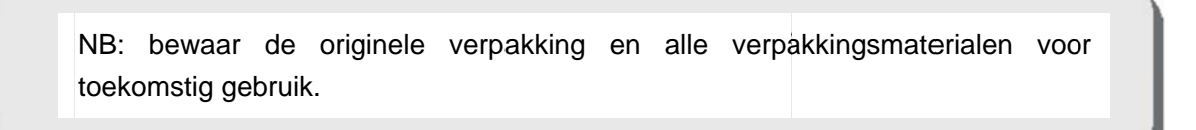

# **Hoofdstuk 2. Installatie**

### **2.1 De voet installeren**

Volg de hieronder afgebeelde stappen om het voetstuk voor uw model te installeren.

**NB:** De volgende illustraties zijn uitsluitend bedoeld als referentie Uw model kan beschikken over een andere rand, achterkant en standaard.

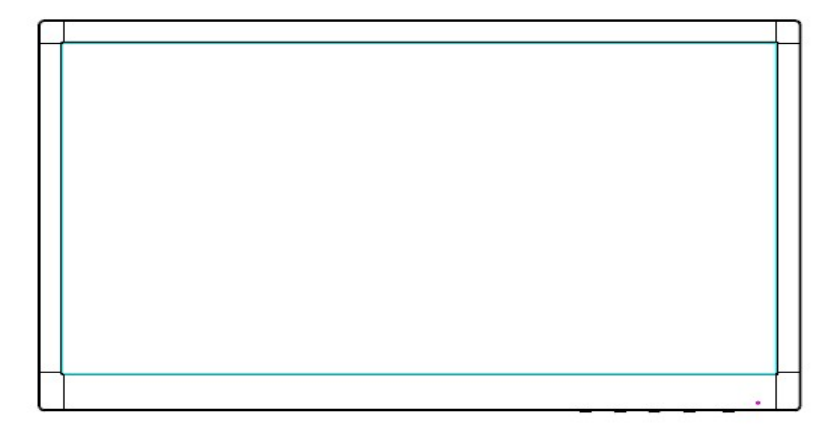

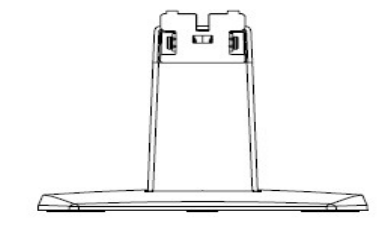

- 1. Leg de monitorkop op een vlak oppervlak dat is afgedekt met een schone droge doek.
- 2. Bevestig de bovenkant van de standaardarm in het gat achterop het scherm. De standaardarm klikt in het gat van het scherm.

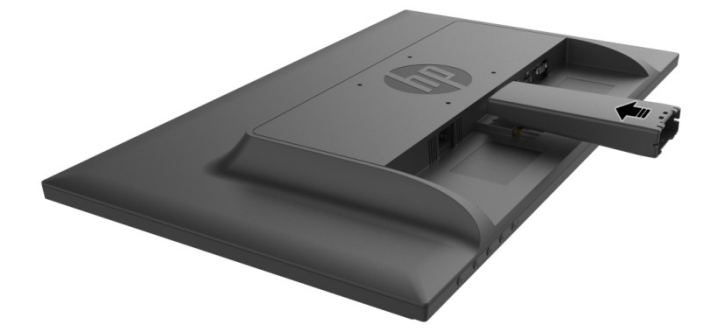

3. Bevestig de voet in de onderkant van de standaardarm tot de middelste gaten zijn uitgelijnd en automatisch vergrendeld.

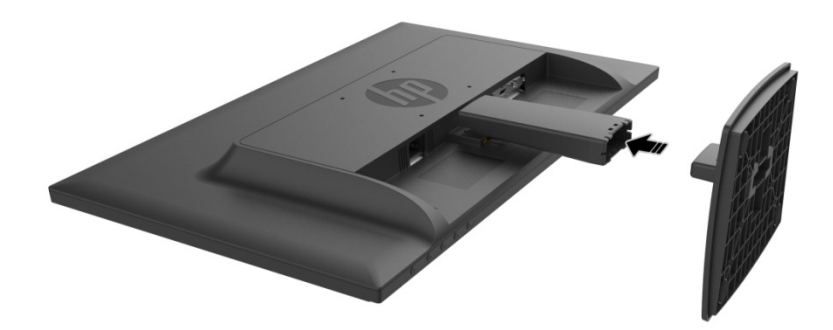

## **2.2 Uw monitor verbinden met uw computer**

- 1. Schakel uw computer uit en ontkoppel deze.
- 2. Sluit voor analoog gebruik het 15-pens einde van de signaalkabel aan op de VGA-poort van de monitor en de VGA OUT-aansluiting achterop de computer. Sluit voor digitaal gebruik de HDMI-kabel aan op de HDMI-poort van de monitor en de HDMI-poort achterop de computer. Sluit voor de functie Audio (optie) de audio-kabel aan op de audio-in-poort van de monitor en de Audio-uit-poort achterop de computer.

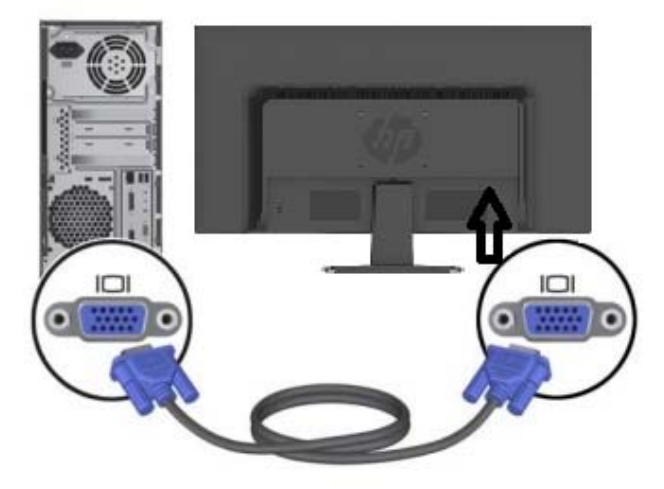

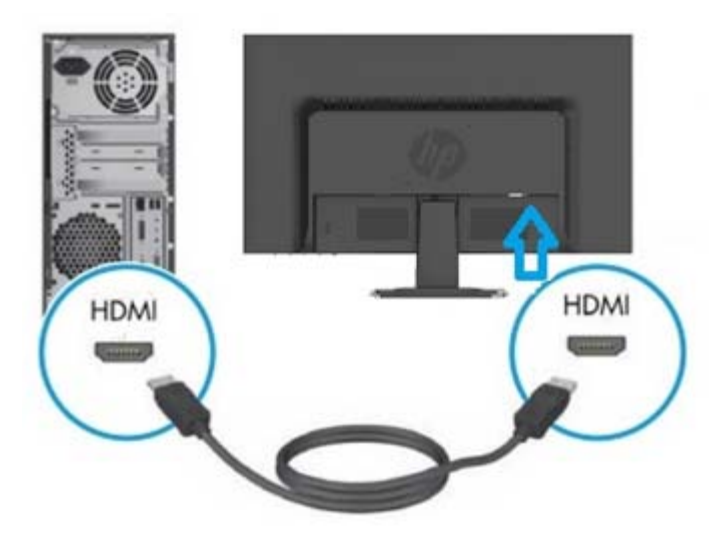

- 3. Sluit een einde van de voedingskabel aan op de monitor en steek het andere einde in het dichtstbijzijnde stopcontact.
- WAARSCHUWING! Om het risico op elektrische schok of schade aan de apparatuur te voorkomen:
- Vervang de geaarde stekker van het netsnoer niet. De aardingsstekker is een belangrijke veiligheidsfunctie.
- Steek de stroomkabel in een geaard elektrisch stopcontact dat altijd makkelijk te bereiken is.
- Koppel de voeding los van de apparatuur door de stroomkabel los te koppelen van het stopcontact.
- Plaats voor uw veiligheid niets op de stroomdraden of -kabels. Schik ze zo, dat er niemand per ongeluk kan op trappen of erover kan struikelen. Trek niet aan een draad of kabel. Wanneer u de kabel uit het stopcontact trekt, moet u deze bij de stekker vasthouden.
- 4. Zet de computer en de monitor aan. De installatie is succesvol uitgevoerd als uw monitor een beeld weergeeft. Controleer alle aansluitingen als de monitor geen beeld weergeeft.
- **Let op**: 1. Sluit bij de installatie de signaalkabel eerst aan voordat de stroomkabel in het stopcontact wordt geplaatst om schade aan de monitor te voorkomen.
	- 2. Ondersteun tijdens de installatie het voorframe met uw hand in het zwaartepunt om te voorkomen dat de monitor valt en beschadigd.

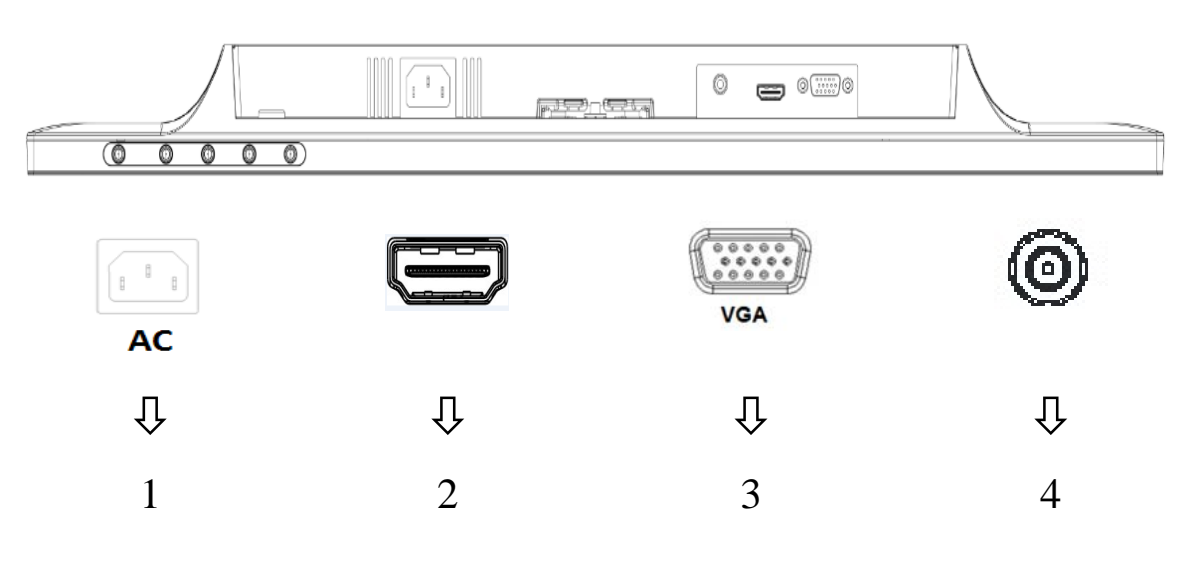

Overzicht van de poorten op de monitor:

- 1. Ingang van netstroom
- 2. Ingang van HDMI-signaal
- 3. Ingang van VGA-signaal
- 4. Ingang audio (optioneel)

## **2.3 De voet losmaken voor verzending**

Druk op de ontgrendelknop achterop het scherm en verwijder het voetstuk van de standaard. **NB:** De volgende illustraties zijn uitsluitend bedoeld als referentie Uw model kan beschikken over een andere rand, achterkant en standaard.

- 1. Leg de monitorkop op een vlak oppervlak dat is afgedekt met een schone droge doek.
- 2.  $\;$  Druk op de ontgrendelknop (1 ) zoals afgebeeld in de volgende tekening en trek aan de standaard (2 om deze los te maken van de monitorkop.

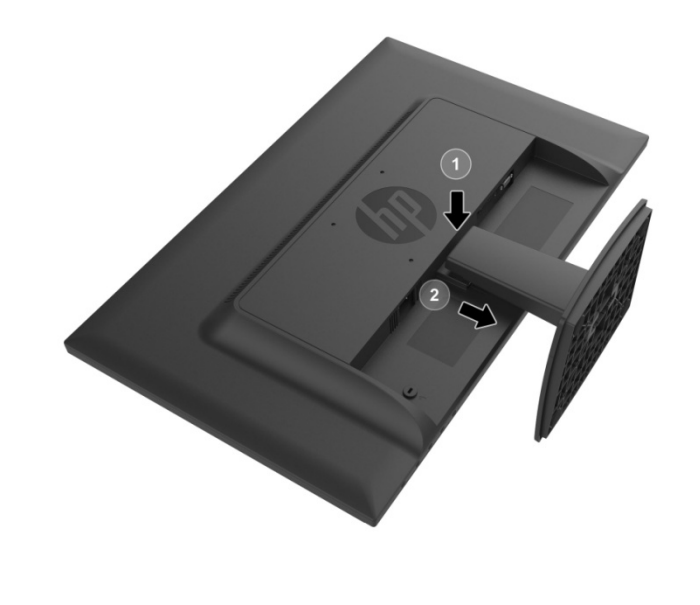

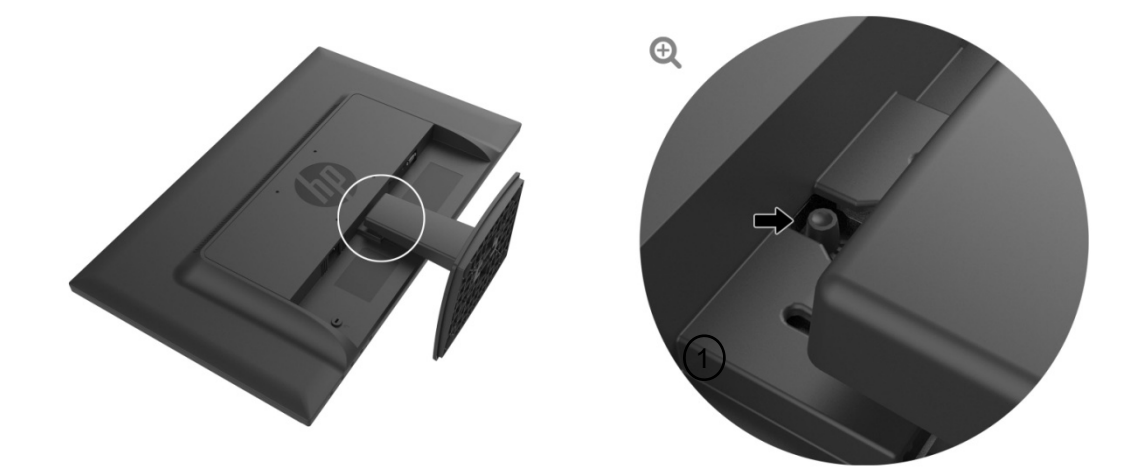

3. Klik op de knop in de onderkant van de voet om deze los te maken van de standaard.

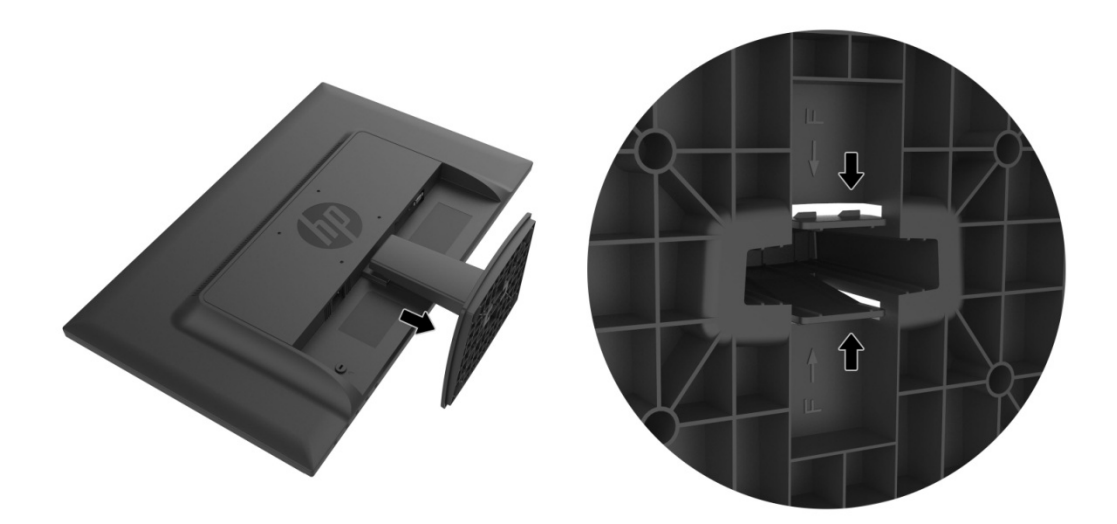

## **Hoofdstuk 3. Overzicht van de monitor**

### 3.1 Overzicht van de bedieningsknoppen aan de voorzijde

NB: De volgende afbeelding is ter referentie. Uw model kan over een ander pictogram voor het schermmenu (OSD) beschikken

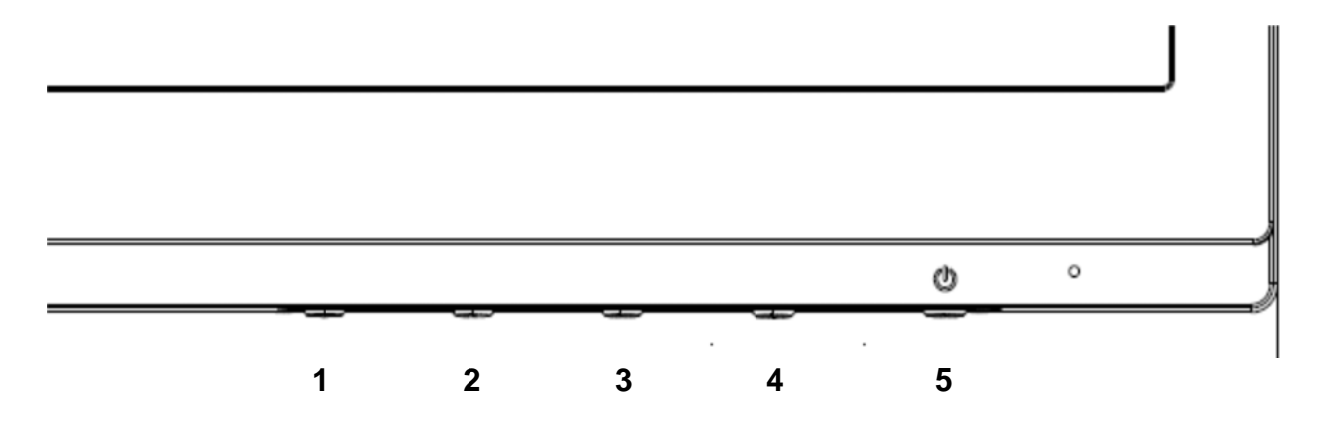

#### **V273/V27 73a**

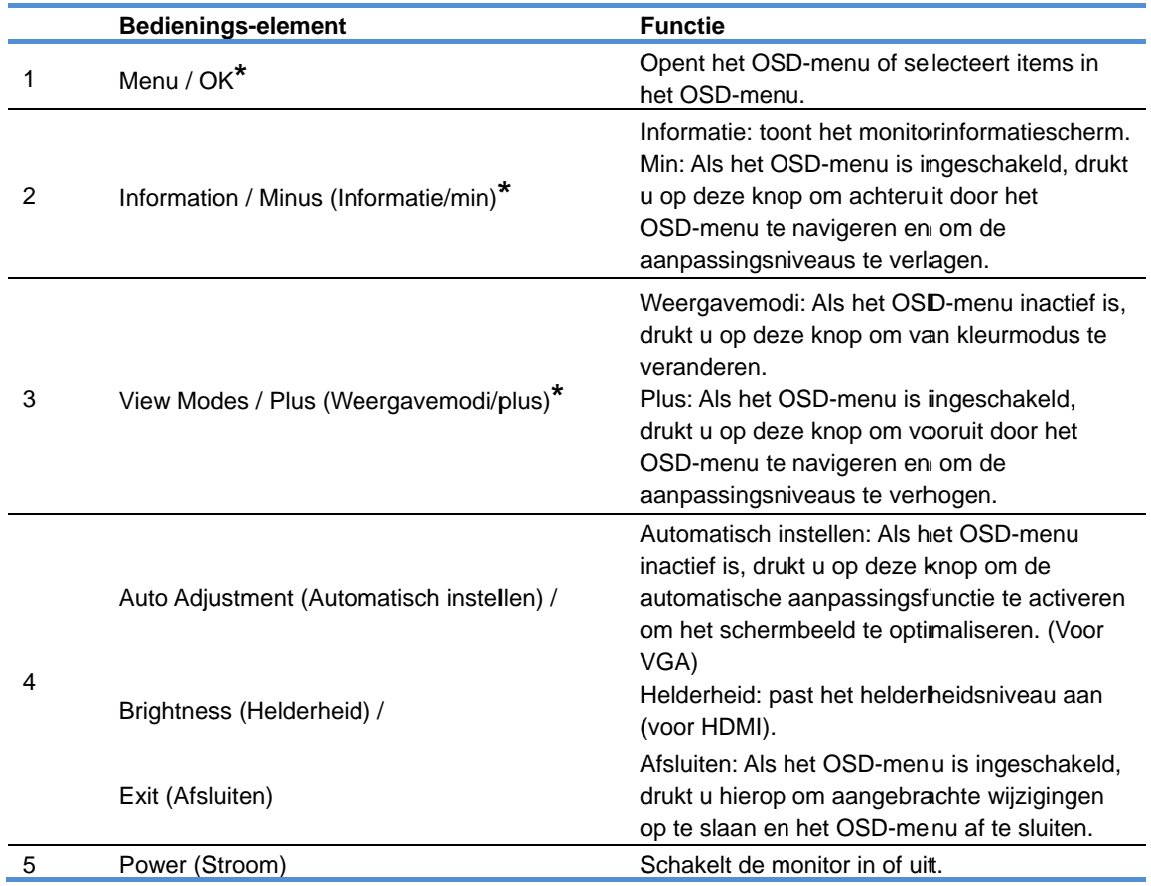

NB: \* De knoppen 2-4 zijn functieknoppen waarvan u in het schermmenu de standaardinstellingen kunt wijzigen naar een andere menukeuze die u vaak gebruikt en die u snel wilt kunnen bereiken. Zie paragraaf 3.2 voor meer informatie.

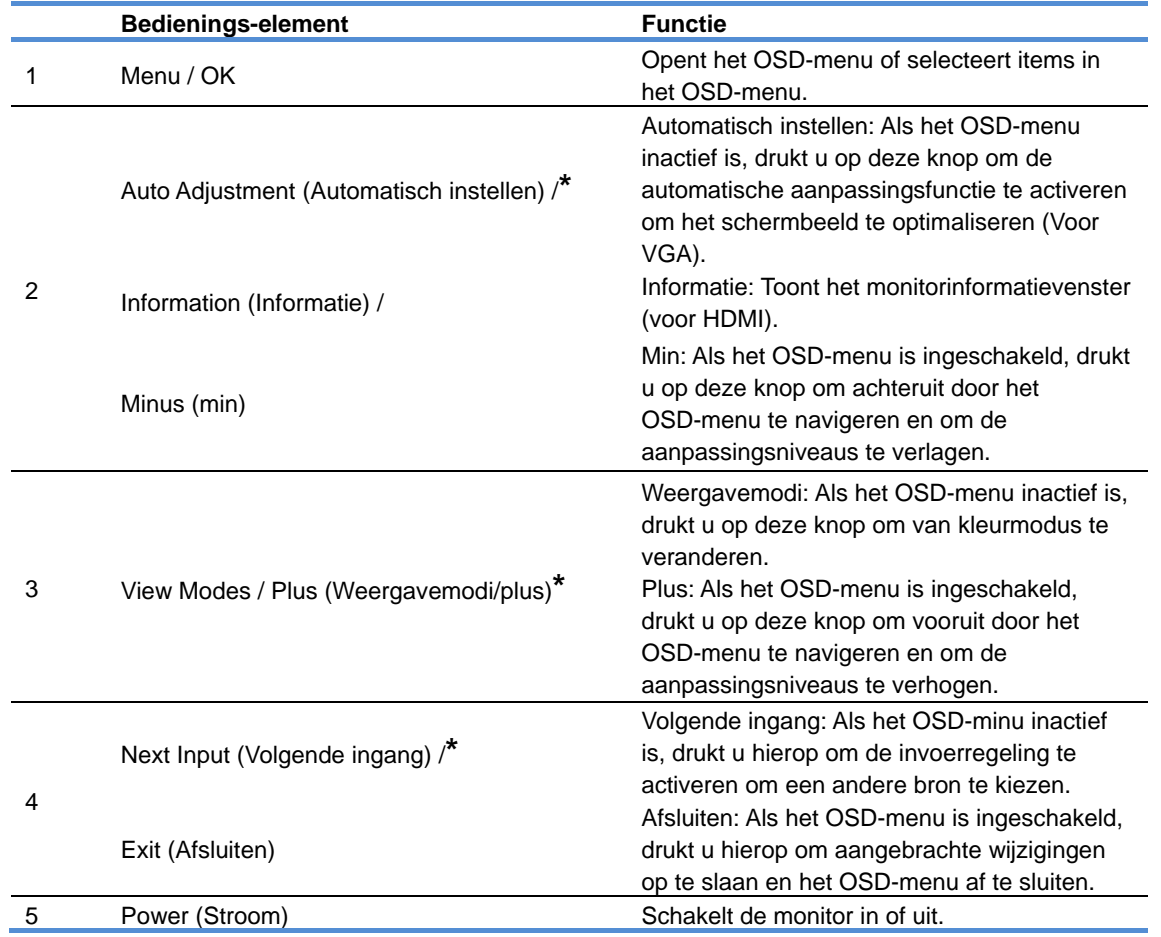

NB: \* De knoppen 2-4 zijn functieknoppen waarvan u in het schermmenu de standaardinstellingen kunt wijzigen naar een andere menukeuze die u vaak gebruikt en die u snel wilt kunnen bereiken. Zie paragraaf 3.2 voor meer informatie.

# **3.2 De functieknoppen toewijzen**

Door op de menuknop of op een van de vier functieknoppen te drukken, activeert u de knoppen en worden de pictogrammen daarvan rechts van de knoppen weergegeven. Hieronder zijn de standaard knoppictogrammen en functies getoond.

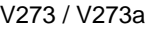

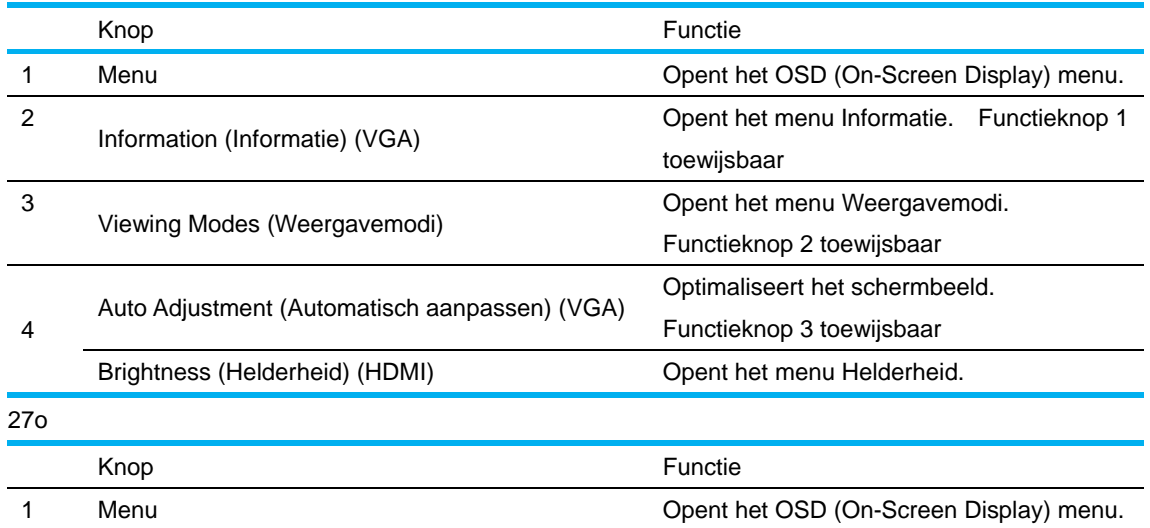

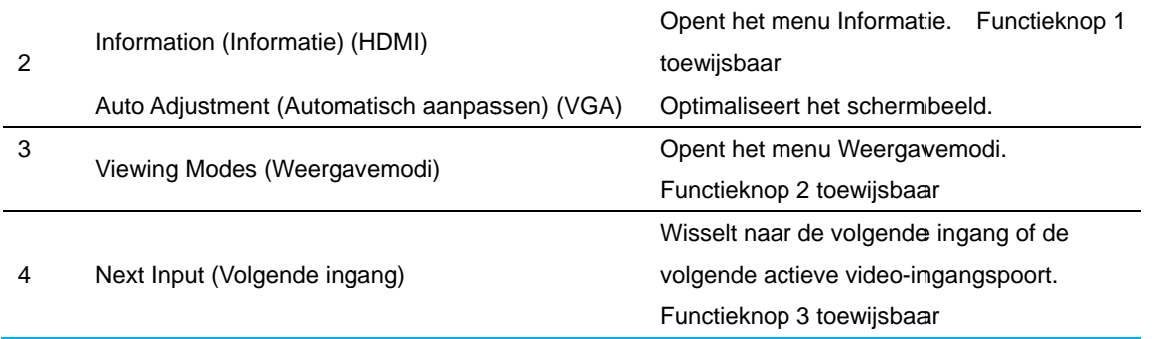

U kunt de standaardwaarden van de functieknoppen wijzigen zodat u door een knop in te drukken snel bij een veelgebruikte menu-optie komt.

Zo wijst u de functieknoppen toe:

- 1. Druk op een van de vier knoppen op de rand om ze te activeren en druk op de knop Menu om het OSD-menu te openen.
- 2. Selecteer in het OSD-menu, Menu Control > Assign Buttons (Menubediening > Knoppen toewijzen) en selecteer een van de beschikbare poties voor de knop die u wilt toewijzen.
	- OPMERKING: U kunt alleen de drie functieknoppen toewijzen. U kunt niet de knop Menu of de knop Power (Stroom) toewijzen.

### **3.3 Over de modus Weinig blauw licht**

Door de hoeveelheid blauw licht te verminderen die het scherm afgeeft, vermindert u de blootstelling aan blauw licht van uw ogen. HP-monitoren beschikken over een instelling voor het beperken van de afgifte van blauw licht en het scheppen van een ontspannener en minder stimulerend beeld terwijl u inhoud op het scherm leest. Ga als volgt te werk om de monitor af te stellen voor een comfortabel kijklicht. enmm<br>ommen<br>of deterentereurn.<br>nude<br>Ditereurnpp

De afgifte van blauw licht van het scherm afstemmen:

- 1. Druk op de e knop **View ing Modes (Weergave modi)**.
- 2. Selecteer de gewenste instelling:

Low Blue Light (Weinig blauw licht): Beperkt het blauwe licht om uw ogen te ontspannen. Reading (Lezen): Optimaliseert blauw licht en helderheid voor kijken binnenshuis Night (Nacht): Past aan op het minste blauwe licht en vermindert het effect op de slaap.

- 3. Selecteer Save and Return (Opslaan en terug) om de instelling op te slaan en het menu **Viewing Modes (Weergavemodi)** te sluiten. Selecteer Cancel (Annuleren) als u de instelling n iet wilt opsla aan.
- 4. Selecteer Exit (Sluiten) in het hoofdmenu.

Om het risico op ernstig letsel te verminderen, moet u de Veiligheids- en comforthandleiding lezen. Dit beschrijft de juiste installatie van het werkstation en de juiste houding, gezondheid en werkgewoonten voor computergebruikers. De gids Veiligheid en comfort bevat tevens belangrijke informatie over elektrische en mechanische veiligheid. De gids Veiligheid en comfort bevindt zich op het web op http://www.hp.com/ergo.

# **Hoofdstuk 4. Instructie voor gebruik**

### **4.1 AAN/UIT-schakelaar**

Druk op deze knop om de monitor aan of uit te schakelen. NB: de AAN/UIT-schakelaar ontkoppelt uw monitor niet van de netvoeding. Om de netvoeding volledig te ontkoppelen, moet u de stekker uit het stopcontact trekken.

### **4.2 Stroom-LED**

Het voedingslampje is blauw wanneer de monitor normaal werkt. Deze LED gaat amberkleurig branden als de monitor naar de slaapstand gaat. Deze LED brandt niet als de monitor is uitgeschakeld.

### **4.3 Menu-eigenschappen**

De volgende eigenschappen van uw monitor kunnen worden geopend en aangepast met het OSD-menusysteem.

- 1. Druk op de stroomknop "Power" (Stroom) om de monitor in te schakelen.
- 2. Druk op de menuknop (MENU) om het OSD-menu te activeren. Het OSD-hoofdmenu zal worden weergegeven.
- 3. Om het hoofdmenu of submenu te bekijken, drukt u op "+" op het voorpaneel van uw monitor om omhoog te bladeren of op "-" om omlaag te bladeren. Druk vervolgens op de knop "OK" om een gemarkeerde functie te selecteren.

Als de markering aan de onderzijde van het menu is gekomen, keert ze terug naar de bovenzijde van het menu. Als de markering aan de bovenzijde van het menu is gekomen, keert het terug naar de onderzijde van het menu.

- 4. Druk op de knop "+" of "-" om de geselecteerde optie aan te passen.
- 5. Selecteer "Save" (Opslaan) en keer terug. Als u de instelling niet wilt opslaan, selecteert u "Cancel" (Annuleren) in het submenu of "Exit" (Sluiten) in het hoofdmenu.
- 6. Druk op de knop "Menu" of "Exit" (Afsluiten) om het OSD-menu te sluiten.

# **Hoofdstuk 5. Technische informatie**

## **5.1 In de fabriek vooraf ingestelde weergavemodus**

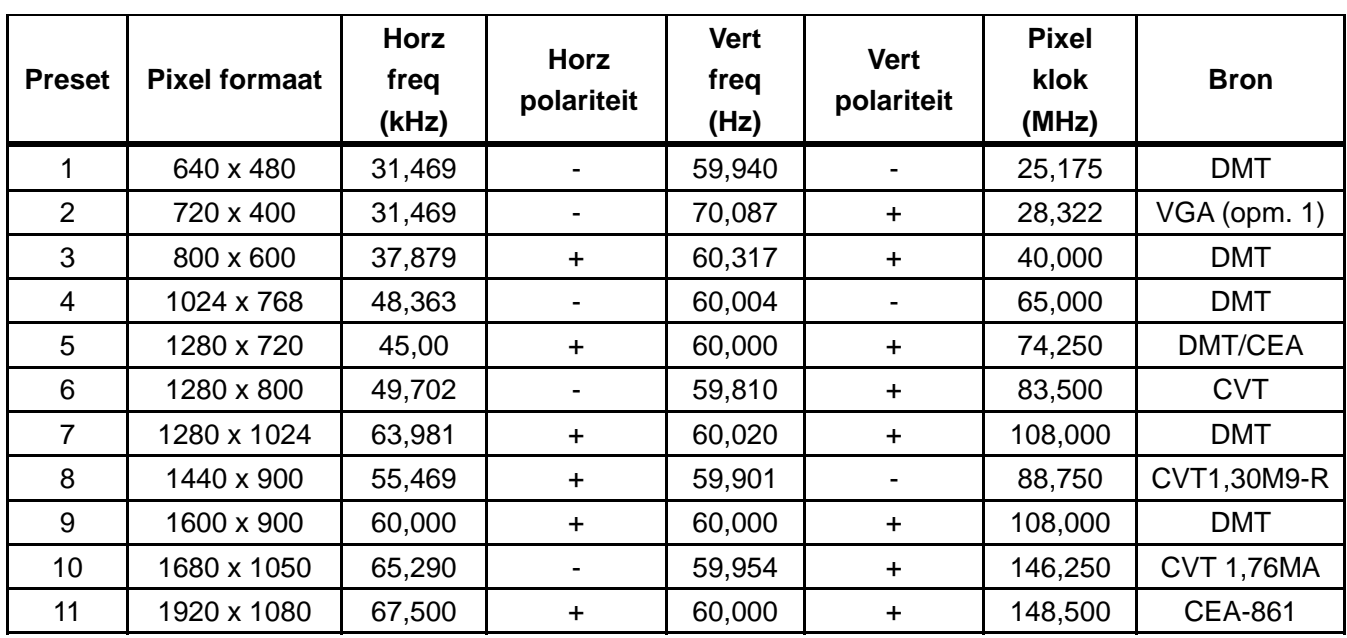

#### **IN DE FABRIEK VOORAF INGESTELDE WEERGAVEMODI**

NB: de in de fabriek vooraf ingestelde weergavemodus is onderhevig aan wijzigingen zonder voorafgaande berichtgeving.

# **5.2 Productspecificaties**

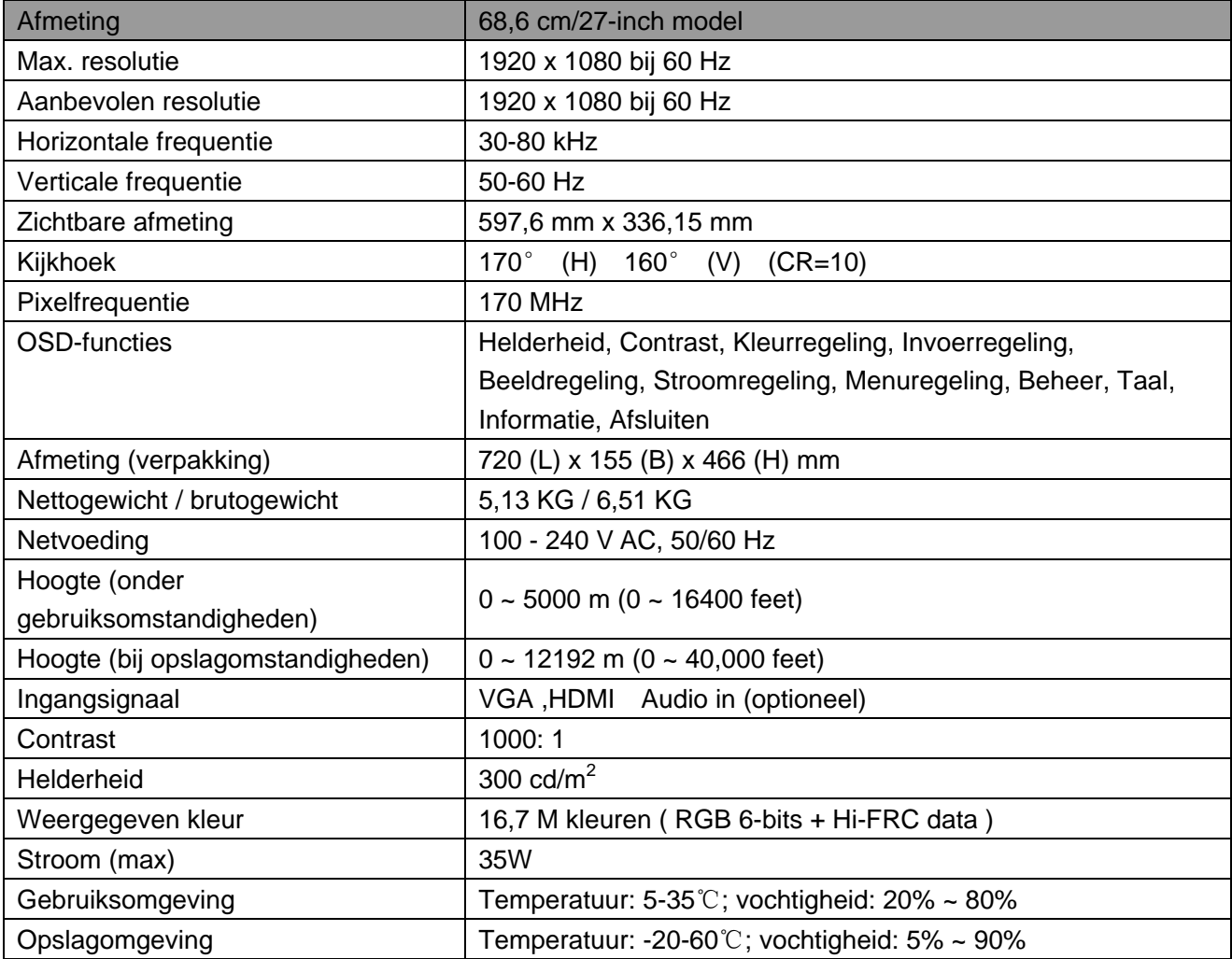

# **5.3 Paneeltest**

De ratio van de geldige pixels op elk LCD-scherm bereikt 99,99% of meer. Minder dan 0,01% van de pixels kan echter donkere punten weergeven op het scherm.

# **A Veiligheids- en onderhoudsrichtlijnen**

### **Belangrijke veiligheidsinformatie**

Er is een stroomkabel bij de monitor geleverd. Als een andere kabel wordt gebruikt, mag u alleen een stroombron en aansluiting gebruiken die geschikt is voor deze monitor. Voor informatie over de juiste stroomkabelset voor gebruik met de monitor, raadpleegt u het document "Productmededelingen" dat met de monitor is meegeleverd.

**WAARSCHUWING!** Om het risico op elektrische schok of schade aan de apparatuur te voorkomen:

- Vervang de geaarde stekker van het netsnoer niet. De aardingsstekker is een belangrijke veiligheidsfunctie.
- Steek de stroomkabel in een geaard elektrisch stopcontact dat altijd makkelijk te bereiken is.
- Koppel de voeding los van de apparatuur door de stroomkabel los te koppelen van het stopcontact.
- Plaats voor uw veiligheid niets op de stroomdraden of -kabels. Schik ze zo, dat er niemand per ongeluk kan op trappen of erover kan struikelen. Trek niet aan een draad of kabel. Wanneer u de kabel uit het stopcontact trekt, moet u deze bij de stekker vasthouden.

Om het risico op ernstig letsel te verminderen, moet u de *Veiligheids- en comforthandleiding lezen*. Deze beschrijft een geschikt werkstation, installatie, houding, gezondheid en werkgewoonten voor computergebruikers en biedt belangrijke informatie over de elektrische en mechanische veiligheid. Deze handleiding kunt u vinden op internet op http://www.hp.com/ergo en/of op de documentatieschijf, als er een bij de monitor is geleverd.

**LET OP:** Voor de bescherming van de monitor en van de computer, moet u alle stroomkabels voor de computer en de randapparaten (zoals een monitor, printer en scanner) aansluiten op een soort overspanningsbeveiligingsapparaat zoals een multistekker of een UPS (Uninterruptible Power Supply). Niet alle multistekkers bieden overspanningsbeveiliging; de multistekkers moeten specifiek een label dragen van deze eigenschap. Gebruik een multistekker waarvan de fabrikant een schadevervangingspolis biedt zodat u de apparatuur kunt vervangen als de overspanningsbeveiliging niet werkt.

Gebruikt een geschikt meubel van de correcte grootte, ontworpen voor een goede ondersteuning van uw HP LCD-monitor.

**WAARSCHUWING!** LCD-monitors die niet goed op een commode, boekenkast, plank, bureau, luidsprekers, kisten of wagentje zijn geplaatst, kunnen omvallen en lichamelijk letsel veroorzaken. Let op dat alle draden en kabels die op de LCD-monitor zijn aangesloten, goed zijn geplaatst zodat er niemand kan aan trekken of dat er niemand kan over struikelen.

### **Veiligheidsmaatregelen**

- Gebruik alleen een stroombron en aansluiting die compatibel zijn met deze monitor, zoals aangegeven op het label/achterplaat van de monitor.
- Zorg dat het totale ampèrevermogen van de producten die op het stopcontact zijn aangesloten, niet hoger is dan het stroombereik van het stopcontact en dat het totale ampèrevermogen van de producten die zijn aangesloten op de stroomkabel, het bereik van de stroomkabel niet overschrijdt. Raadpleeg het vermogenslabel om het ampèrevermogen (amps of A) voor elk apparaat vast te stellen.
- Installeer uw monitor in de buurt van een stopcontact dat u gemakkelijk kunt bereiken. Koppel de monitor los door de stekker stevig vast te nemen en deze uit het stopcontact te trekken. Koppel de monitor nooit los door aan de kabel te trekken.
- Zorg dat er niets op de stroomkabel staat. Trap niet op de kabel.

## **Onderhoudsrichtlijnen**

Om de prestaties te verbeteren en de levensduur van uw monitor te verlengen:

- Open de monitorbehuizing niet of probeer dit product niet zelf te repareren. Pas alleen de bedieningselementen aan die zijn beschreven in de bedieningsinstructies. Als uw monitor niet goed werkt of gevallen of beschadigd is, dient u contact op te nemen met uw erkende HP-dealer, wederverkoper of dienstverlener.
- Gebruik alleen een stroombron en aansluiting die geschikt is voor deze monitor, zoals aangegeven op het label/achterplaat van de monitor.
- Zorg dat het totale ampèrevermogen van de producten die op het stopcontact zijn aangesloten, niet hoger is dan het stroombereik van het stopcontact en dat het totale ampèrevermogen van de producten die zijn aangesloten op de stroomkabel, het bereik van de stroomkabel niet overschrijdt. Controleer het vermogenslabel om het ampèrevermogen (AMPS of A) voor elk apparaat vast te stellen.
- Installeer uw monitor in de buurt van een stopcontact dat u gemakkelijk kunt bereiken. Koppel de monitor los door de stekker stevig vast te nemen en deze uit het stopcontact te trekken. Koppel de monitor nooit los door aan de kabel te trekken.
- Schakel uw monitor uit wanneer u deze niet gebruikt. U kunt de levensverwachting van uw monitor aanzienlijk verlengen door een schermbeveiligingsprogramma te gebruiken en de monitor uit te schakelen wanneer u deze niet gebruikt.

**NB:** De HP-garantie dekt geen monitor met een ingebrand beeld.

- Sleuven en openingen in de behuizing zijn bedoeld voor ventilatie. Deze openingen mogen niet worden geblokkeerd of afgedekt. Duw nooit objecten in de sleuven of andere openingen van de behuizing.
- Laat uw monitor niet vallen of plaats deze niet op een onstabiel oppervlak.
- Zorg dat er niets op de stroomkabel staat. Trap niet op de kabel.
- Bewaar uw monitor in een goed geventileerd gebied, weg van een overdaad aan licht, warmte of vocht.
- Wanneer u de monitorvoet verwijdert, moet u de monitor met de voorzijde omlaag op een zacht gebied leggen om te voorkomen dat het scherm wordt gekrast, vervormd of breekt.

### **Uw monitor reinigen**

- **1.** Schakel de monitor en computer uit.
- **2.** Koppel de monitor los van het stopcontact.
- **3.** Reinig het plastic van de monitor met een schone, met water bevochtigde doek.
- **4.** Reinig het monitorscherm met een antistatisch schermreinigingsmiddel.

**LET OP:** Gebruik geen benzeen, thinner, ammoniak of elke andere vluchtige substantie om de monitor of het scherm te reinigen. Deze chemische stoffen kunnen de laklaag van de behuizing en het scherm beschadigen.

### **De monitor verzenden**

Bewaar de originele verpakking in een opslaggebied. U kunt deze later nodig hebben als u uw monitor wilt verhuizen of verzenden. Raadpleeg hoofdstuk 2 "De voet losmaken voor verzending" om de monitor klaar te maken voor het verzenden.

# **B Problemen oplossen**

## **Algemene problemen oplossen**

Hieronder vindt u mogelijke problemen, redenen en aanbevolen oplossingen:

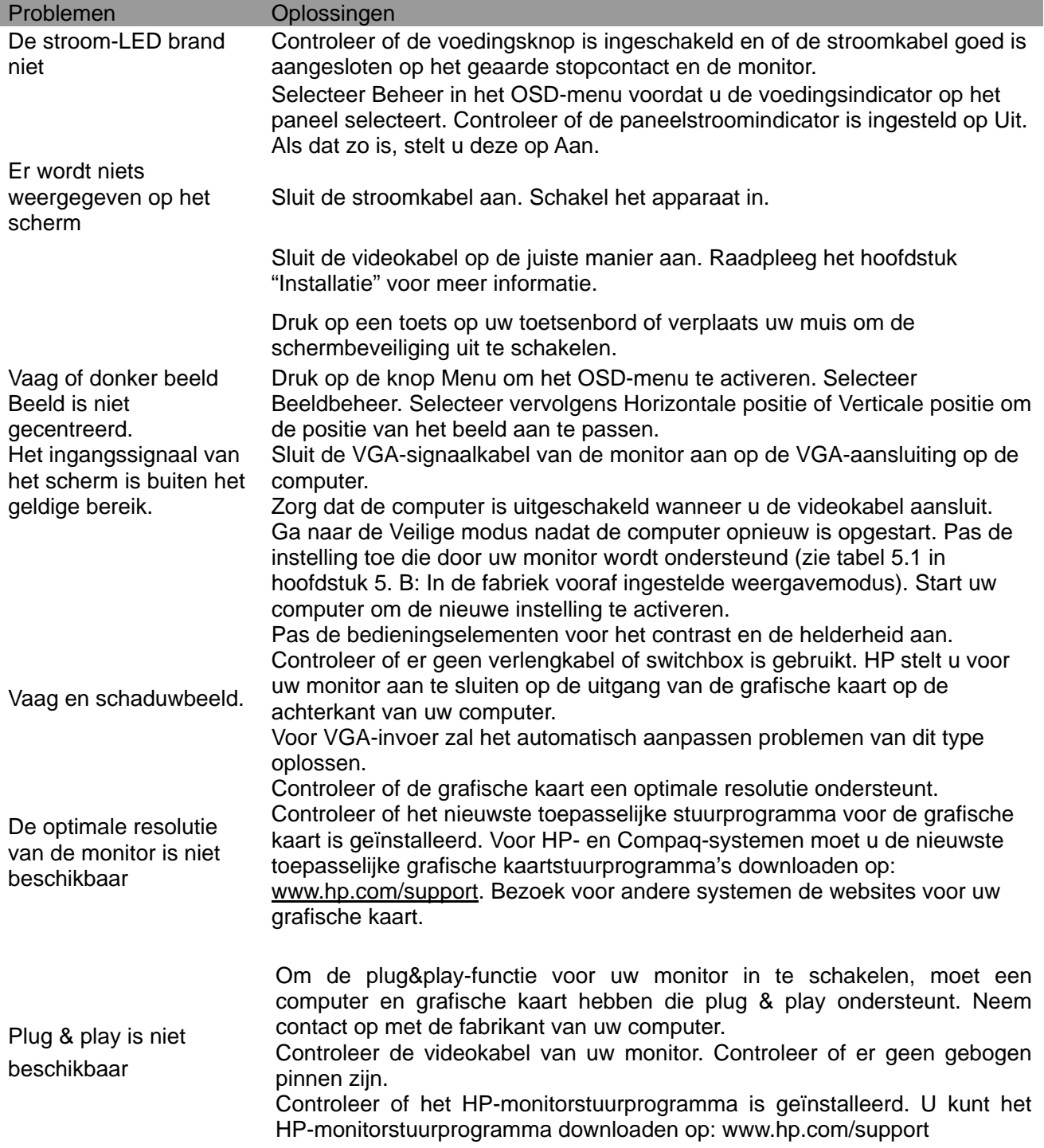

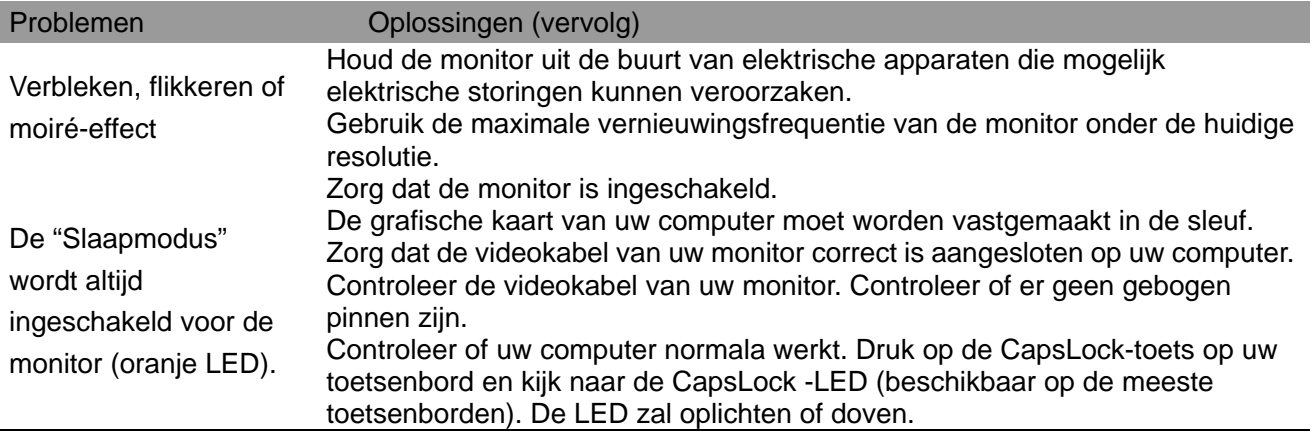

## **Productondersteuning**

Ga voor aanvullende informatie over het gebruik van de monitor naar http://www.hp.com/support. Selecteer de juiste categorie voor ondersteuning en volg de aanwijzingen op het scherm.

**NB:** De handleiding van de monitor, referentiemateriaal en stuurprogramma's zijn beschikbaar op http://www.hp.com/support.

Hier kunt u:

- Online spreken met een technicus van HP **NB:** Als chat voor ondersteuning niet in een bepaalde taal beschikbaar is, is deze in het Engels beschikbaar.
- Een HP service center zoeken

### **Voorbereiden om de technische ondersteuning te bellen**

Als u een probleem niet kunt oplossen met de tips voor de probleemoplossing in deze sectie, moet u mogelijk de technische ondersteuning bellen. Zorg dat u de volgende informatie bij de hand hebt wanneer u belt:

- Modelnummer monitor
- Serienummer monitor
- Aankoopdatum op factuur
- Omstandigheden waaronder het probleem is opgetreden
- Ontvangen foutmeldingen
- Hardwareconfiguratie
- Naam en versie van de hardware en software die u gebruikt

### **Het classificatielabel zoeken**

Het classificatielabel op de monitor bevat het productnummer en serienummer. U kunt deze nummers nodig hebben wanneer u contact opneemt met HP over uw monitormodel. Het classificatielabel bevindt zich op de achterkant van de monitor.